# **Amatek**

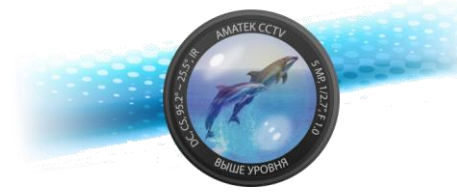

## **Сетевой видеорегистратор AR-N942F/4P**

## **Паспорт**

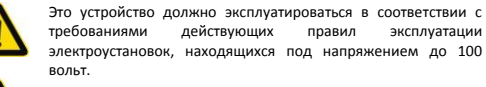

Блок питания должен соответствовать требованиям, заявленным в спецификации на данное устройство

#### **Тип 3**

1) Открутите винты сзади и снимите верхнюю крышку.

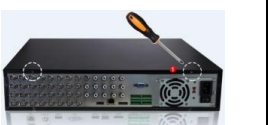

2) Извлеките бокс для жестких дисков

- (3) Установите жесткий диск в бокс.
- (4) Закрутите крепежные винты.
- (5) Установите бокс на место, закрепите винтами.
- (6) Подключите кабели данных и питания. (7) Установите и закрутите винтами верхнюю крышку

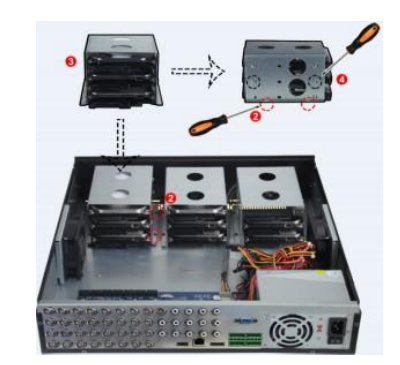

#### **1. Введение**

Сетевой видеорегистратор предназначен для записи и отображения сигнала от видеокамер в составе системы видеонаблюдения.

Это руководство содержит информацию, описывающую общие принципы работы с данным типом оборудования и может содержать неточности применительно к конкретному продукту. Содержание данного руководства может быть обновлено без уведомления

#### **2.Безопасность**

- Это оборудование должно быть установлено в хорошо вентилируемом помещении. При установке сохраняйте зазор между нижней плоскостью устройства и поверхностью для облегчения теплообмена. Не блокируйте вентиляционные отверстия оборудования, размещайте вдали от источников тепла и избегайте высокой температуры окружающей среды.
- Чтобы избежать возгорания или других опасностей, вызванных короткими замыканиями, примите меры для исключения попадания воды и влаги в устройство.
- Для обеспечения надлежащего качества эксплуатации приобретайте жесткие диски только в официальных источниках.
- Это устройство не предназначено для тяжелых нагрузок. Не размещайте на нем тяжелые предметы или многоуровневые конструкции.
- При установке и настройке устройства руководствуйтесь национальными и местными стандартами.

#### **Транспортировка и хранение:**

**4.2 Тип 2 (с тревожным интерфейсом)**

Audio Output

 $E<sub>tharnat1/2</sub>$ 

Audio Innut

**Audio Output** 

**HD Video Outpu** 

eSATA

**USB3.0** 

VGA Video Output

VGA Video Output

расположение разъемов может отличаться

HD Video Output 2

HD Video Output 1

**4.Задняя панель 4.1 Тип 1 (с PoE)**

**Замечание:**

- Условия транспортирования изделий должны соответствовать условиям 5 по ГОСТ 15150-69.
- Хранение изделий в транспортной таре на складах продавца и потребителя должно соответствовать условиям 1 по ГОСТ 15150-69.

 $\overline{2}$ 

 $\Box \cdot \odot$  $\bullet$ 

Ethernet

LAN Port with POR

Audio Innut

**Dower Interface** 

Alarm Interface

115V/230V Switch

Switch

**USB2.0** Power Inpu

#### **3.Установка жесткого диска**

#### **Внимание:**

1.Пожалуйста, используйте жесткие диски, рекомендованные для видеонаблюдения. Перед установкой убедитесь, что питание NVR выключено.

2.Иллюстрации и описания ниже представлены для справки и могут отличаться в конкретном устройстве.

### **Тип 1**

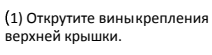

3) Подключите кабели к соответствующим разъемам.

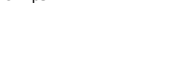

2) Совместите отверстия жесткого диска с резьбовыми отверстиями на нижней части шасси, закрепите жесткий диск винтами к нижней панели.

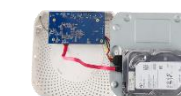

4) Аккуратно закройте верхнюю крышку и закрепите винтами.

#### **5.Основы работы с устройством**

#### **5.1 Загрузка**

Убедитесь в том, что напряжение питающей сети соответствует требованиям устройства. Также обеспечьте заземление видеорегистратора. Подключите питание и монитор, нажмите выключатель задней панели (если есть) и устройство начнет работу.

3

Данные для входа по умолчанию: логин – **admin**, пароль – **12345**.

Мы настоятельно рекомендуем изменить пароль по умолчанию. Для этого нажмите «Modify» в появившемся окне.

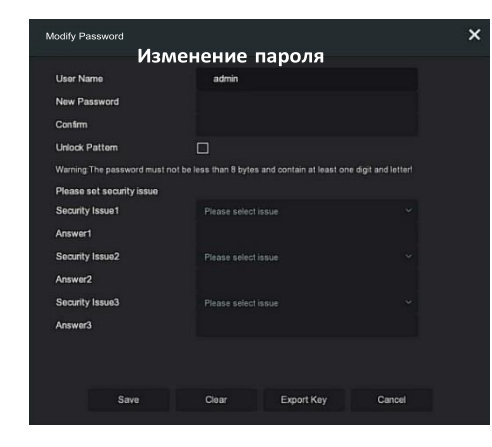

#### **Тип 2**

#### (1)Открутите винты сзади и сбоку корпуса и снимите верхнюю крышку.

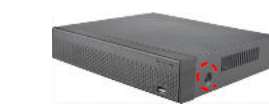

(2)Подключите кабели питания и данных к материнской плате и жесткому диску.

#### (3)Закрепите диск винтами к нижней панели

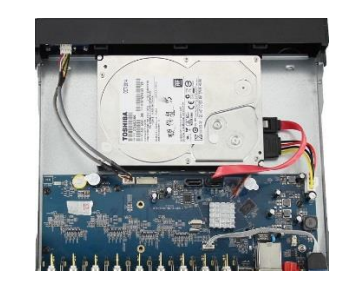

(4)Аккуратно установите верхнюю крышку и закрепите винтами

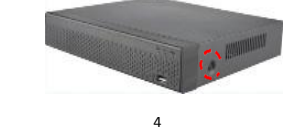

#### Для этого:

- введите новый пароль не менее 8 символов, содержащий не менее 1 буквы и 1 цифры;

- отметьте бокс «Unlock Pattem» и дважды отметьте 4-9 точек для последующего входа в систему;

- заполните ответы на контрольные вопросы;

- загрузите на USB накопитель экспортный ключ.

#### **5.2 Помощник установки**

После включения питания для нормальной работы можно выполнить базовую настройку устройства с помощью мастера - системное время, конфигурация параметров сети, форматирование жесткого диска, добавление канала и другие параметры.

**Замечание:** вы можете пропустить работу мастера, нажав "Cancel" и сделать настройки самостоятельно. Также вы можете отключить автоматический запуск мастера в окне "System → General".

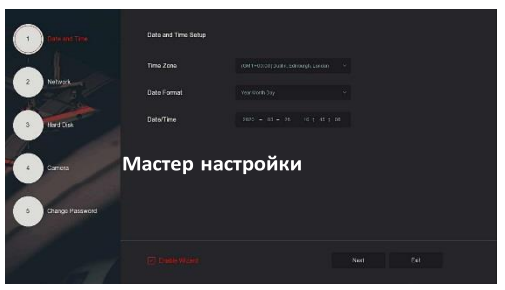

Все иллюстрации приведены для справки. В реальном регистраторе

6

#### **6.Настройка сети**

Сетевые параметры должны быть правильно настроены перед работой устройства по сети.

В интерфейсе предварительного просмотра щелкните правой кнопкой мыши, чтобы войти в меню, и нажмите «  $\{O\}$  > TCP/IP» для входа в окно настройки. Измените IP-адрес устройства в соответствии с текущими параметрами сети. (IP-адрес по умолчанию - 192.168.1.88).

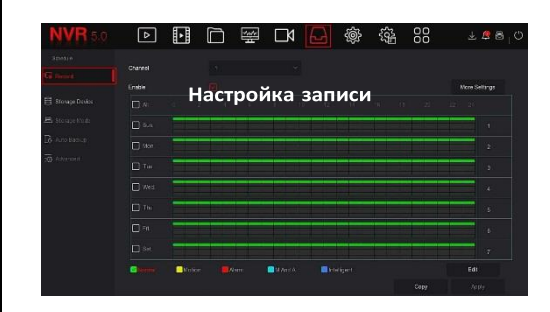

#### **7.Добавление устройств**

Перед доступом к IP-каналу убедитесь в правильном сетевом подключении NVR.

Шаг 1. В интерфейсе предварительного просмотра щелкните правой кнопкой мыши, чтобы войти в меню, и нажмите «**W**», чтобы войти в интерфейс камеры.

9

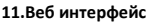

Шаг 1. Убедитесь, что NVR и ПК находятся в одном сегменте сети. Откройте браузер IE, введите адрес видеорегистратора: например, «http://192.168.1.88/» (если http-порт видеорегистратора изменен например, на 89, введите «http: // 192.168.1.88:89/»).

Шаг 2: Выберите язык, введите имя пользователя (по умолчанию «admin»), пароль (по умолчанию «12345») и нажмите «Login».

Шаг 3: В интерфейсе предварительного просмотра нажмите «Play» для просмотра видео. При первом подключении вам необходимо загрузить и установить плагин.

**Замечание.** Если браузеру не удается войти в интерфейс входа на устройство, откройте браузер IE, выберите «Инструменты > Свойства браузера > Безопасность > Другой» и включите опцию «Разрешить запуск элементов управления ActiveX».

#### **12.iVMS320**

iVMS320 - это простое в использовании профессиональное клиентское программное обеспечение мобильного телефона и Персонального компьютера.

**Версию для ПК** вы можете скачать с сайта [https://amatek.su/.](https://amatek.su/)

#### **Версия для мобильных устройств:**

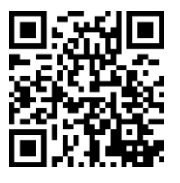

Шаг 2: Добавьте IP-камеру автоматически или вручную. Для добавления автоматически нажмите кнопку «Auto add».

Вручную - нажмите «Search», для поиска устройств в локальной сети с протоколами Onvif и Private (при использовании большинства IP-камер Amatek рекомендуется выбрать «Private»). Выберите одно из найденных IPустройств, которое нужно добавить, и нажмите «Add».

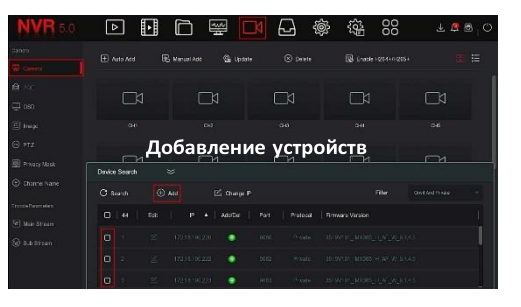

#### **8.Запись**

**13.Спецификация**

По умолчанию NVR открывает все каналы на 24 часа нормальной записи.

Шаг 1. В интерфейсе предварительного просмотра щелкните правой кнопкой мыши, чтобы войти в меню, и нажмите « $\Box$ », чтобы войти в интерфейс записи.

Шаг 2: Выберите канал и тип записи в соответствии с реальными потребностями. Удерживая левую кнопку мыши, перетащите указатель на диаграмму периода времени или нажмите «Edit» для настройки расписания записи, и нажмите «Apply» для сохранения.

 $10$ 

Диски HDD (SATA) 1шт, до 8 Тб

Бюджет PoE до 100Вт

Процессор(ы) Hi3536D Пропускная способность 60 Мбит/с

Приватная маска Париватная маска

Резервное копирование устройство USB Порт USB: 2шт USB 2.0 Управление PTZ да

Разрешения записи 5Мп, 4Мп, 3Мп, 2Мп, 960P, 1Мп Запись, воспроизведение Зап. 9, воспр. 1\*4Мп, 2\*3Мп, 4\*2Мп и менее Стандарт сжатия видео H.265+, H.265, H.264+, H.264

Порты Ethernet 1 порт LAN / WAN, 8 портов с PoE LAN Поддержка PoE 8 портов 15,4/30 Вт на канал

Аудио, кодеки 1 выход, G.711а, G.711u, ADPCM Кодирование аудио G.711а, G.711u, ADPCM

Выходы видео: 1 x HDMI (1920×1080), 1 x VGA Видеодетектор движения 396 зон (22×18 ячеек на канал)

Поиск видео записей по времени, дате, событию, каналу Архивирование: сеть, USB Flash, USB HDD, удаленная CMS

Сетевое управление: WEB браузер, CMS, до 6 пользователей Протоколы TCP/IP, IPv4, HTTP, FTP, DHCP, DNS, DDNS,

Сетевой интерфейс 1 порт 100 Мбит/с, 9 портов 100 Мбит/с LAN/WAN соединение статический IP адрес, DHCP, P2P Источник питания DC52В±10%, 2.5А (в комплекте) Потребляемая мощность ≤12Вт (без HDD и POE) Габаритные размеры 260(ш) x 215(г) x 43(в) мм Рабочая температура от -10°С до +55°С

14

## $\sqrt{2}$ **DED** ିତଃ  $+28$ Настройка записи

#### **9.Воспроизведение**

#### **◊ Мгновенное воспроизведение**

Шаг 1. В интерфейсе предварительного просмотра щелкните канал предварительного просмотра, под ним появится панель управления.

Шаг 2: Нажмите « », чтобы войти в интерфейс мгновенного воспроизведения, можно воспроизвести первые 5 минут видео текущего канала.

#### **◊ Воспроизведение**

Шаг 1. В интерфейсе предварительного просмотра щелкните правой кнопкой мыши, чтобы войти в меню, и нажмите «<mark>=</mark> → = », чтобы войти в интерфейс воспроизведения.

**11**

#### **14.Гарантийные обязательства**

Гарантийный срок на изделие составляет 12 месяцев с даты продажи, но не более 24 месяцев с даты изготовления.

Дата изготовления указана в серийном номере на корпусе устройства в формате «ММГГГГ» после буквы «D».

Гарантийные обязательства могут быть прерваны в следующих случаях

- несоответствие серийного номера, предъявляемого оборудования, серийному номеру, указанному в паспорте изделия;
- наличие явных или скрытых механических, термических, химических повреждений оборудования, вызванных нарушением правил транспортировки, хранения или эксплуатации;
- выявленное, в процессе ремонта, несоответствие Правилам и условиям эксплуатации, предъявляемым к оборудованию данного типа;
- наличие внутри корпуса оборудования влаги и/или посторонних предметов, независимо от их природы;
- дефект возник вследствие естественного износа при эксплуатации изделия. При этом под естественным износом понимаются последствия эксплуатации изделия, вызвавшие ухудшение технического состояния и внешнего вида из-за длительного использования данного изделия;
- повреждения вызваны использованием нестандартных (неоригинальных) и/или некачественных(поврежденных) принадлежностей, источников питания, запасных частей, элементов питания, носителей информации различных типов (включая, но, не ограничиваясь DVD дисками, картами памяти, флэш накопителями);
- Повреждения (недостатки) вызваны несоответствием стандартам или техническим регламентам питающих, кабельных, телекоммуникационных сетей, мощностей сигналов;
- отказ оборудования, вызванный воздействием факторов непреодолимой силы и/или действиями третьих лиц.

Шаг 2: Выберите «Channel > Date», искомое видео отобразится на шкале времени, нажмите « », чтобы начать воспроизведение видео.

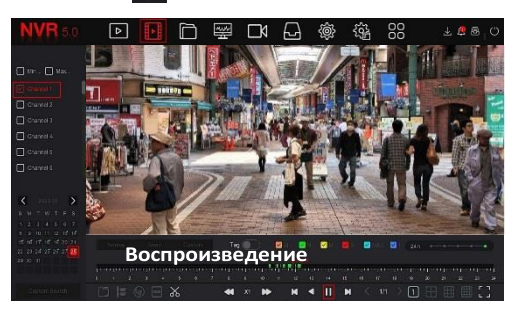

#### **10.Тревога**

Шаг 1. В интерфейсе предварительного просмотра щелкните правой кнопкой мыши, чтобы войти в меню, и нажмите « $\langle \bullet \rangle$  > Normal Event (или Smart Event)», чтобы войти в интерфейс настройки тревоги.

Шаг 2: Выберите «Event Type > Channel > Enable» и установите соответствующие параметры тревоги.

Обычные сигналы тревоги включают обнаружение движения, вмешательство в работу камеры, потерю видео, вход тревоги, выход тревоги.

Интеллектуальные оповещения о событиях включают распознавание и сравнение лиц, пересечение границы, вторжение в зону, праздношатание и толпу

12

#### **15.Прочее**

Разработано в России. Изготовлено в Китае. Уполномоченное изготовителем лицо и импортер ООО Легарда, 197198, Санкт-Петербург, ул. Литовская, д. 10, лит. А, пом.2-Н комн.322 Эл. почта info@amatek.su Тел. 8-800-707-10-40

В случае возникновения неисправности обращайтесь в сервисный центр Amatek по адресу 194100 Россия, Санкт-Петербург, ул. Литовская, д.10 Эл. почта remont@amatek.su

\_\_\_\_\_\_\_\_\_\_\_\_\_\_\_\_\_\_\_\_\_\_\_\_\_\_\_\_\_\_\_\_\_\_\_\_\_\_\_\_\_\_\_\_\_\_\_\_\_\_\_\_\_\_\_\_\_\_\_\_\_ (Модель)

\_\_\_\_\_\_\_\_\_\_\_\_\_\_\_\_\_\_\_\_\_\_\_\_\_\_\_\_\_\_\_\_\_\_\_\_\_\_\_\_\_\_\_\_\_\_\_\_\_\_\_\_\_\_\_\_\_\_\_\_\_ (Серийный Номер)

Дата продажи

Продавец

\_\_\_\_\_\_\_\_\_\_\_\_\_\_\_\_\_\_\_\_\_\_\_\_\_\_\_\_\_\_\_\_\_\_\_

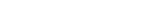

Мп

Покупатель\_\_\_\_\_\_\_\_\_\_\_\_\_\_\_\_\_\_\_\_\_\_\_\_\_\_

RTP, RTSP, RTCP, NTP, UPnP, P2P